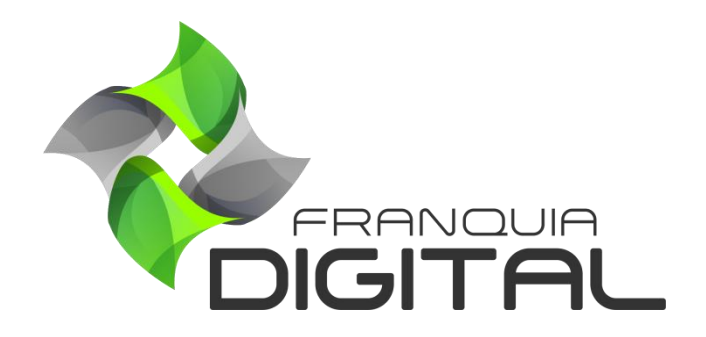

**Tutorial Desabilitando Campos Do Formulário De Cadastro Do Aluno**

## **Desabilitando Campos Do Formulário De Cadastro do Aluno**

Talvez você ache desnecessário obter algumas informações do aluno. Por isso alguns campos do formulário de cadastro podem ser opcionais. Caso queira você pode desabilitá-los.

1) No painel do administrador, clique em "**Configurações**"> "**Dados da Empresa**" na aba "**Outros**"

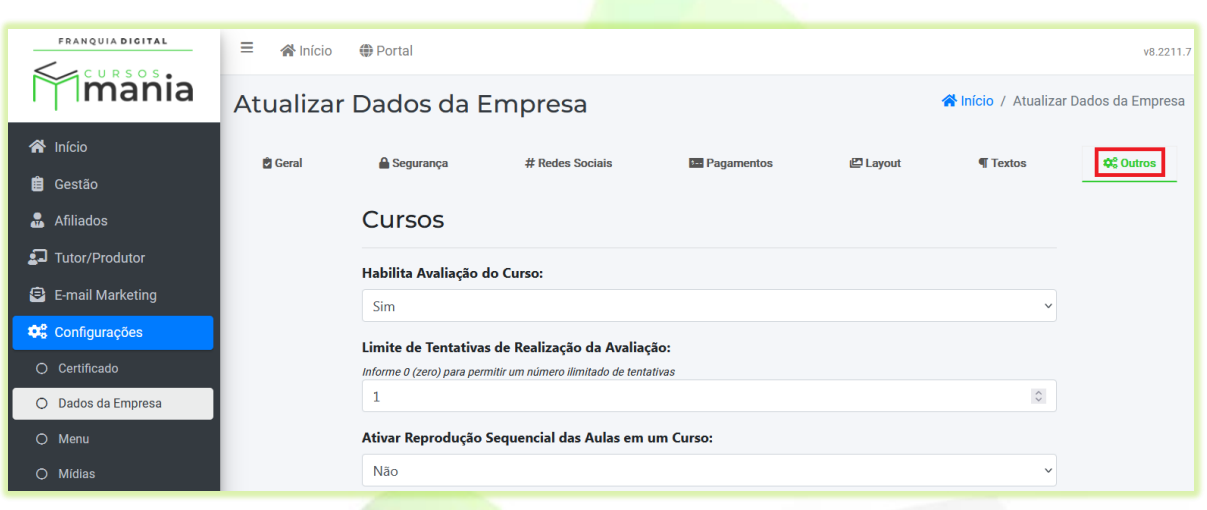

Localize a seção "**Formulário de Cadastro**". Você poderá desabilitar quatro campos do formulário. São eles: "**Endereço:**", "**CPF**:", "**Telefone:**" e "**Como Soube de Nós?**".

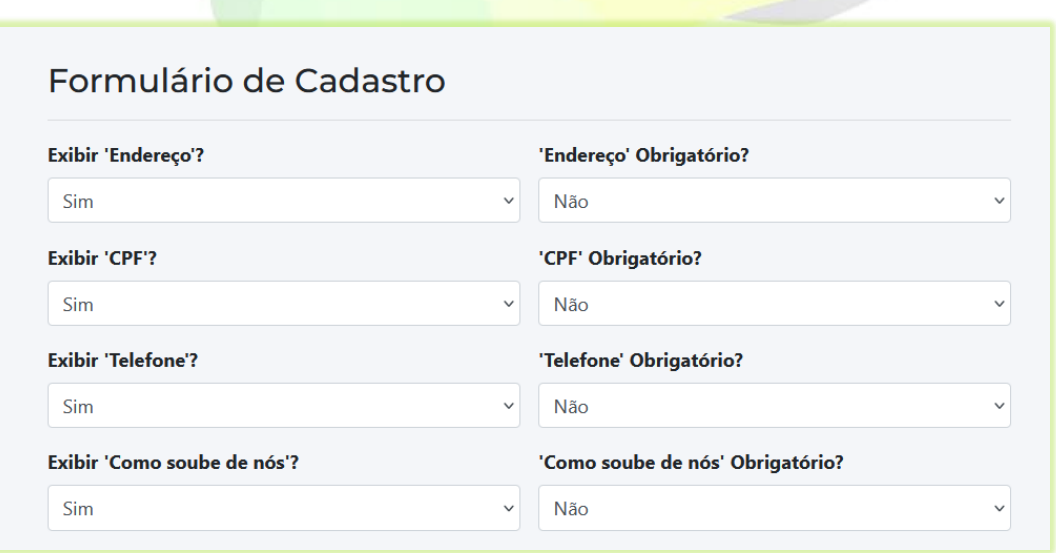

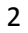

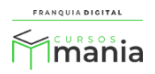

2) Nos campos que deseja desabilitar marque a opção "**Não**";

Por exemplo: Para ocultar o campo de endereço, selecione não no campo "**Exibir 'Endereço'**?".

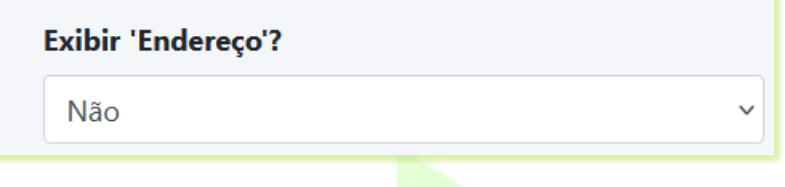

3) Também é possível tornar um campo com preenchimento obrigatório. Basta selecionar sim no campo "**Obrigatório?**" referente no lado direito. Lembrando que o campo referente no lado esquerdo "**Exibir...?**" deve estar marcado como sim;

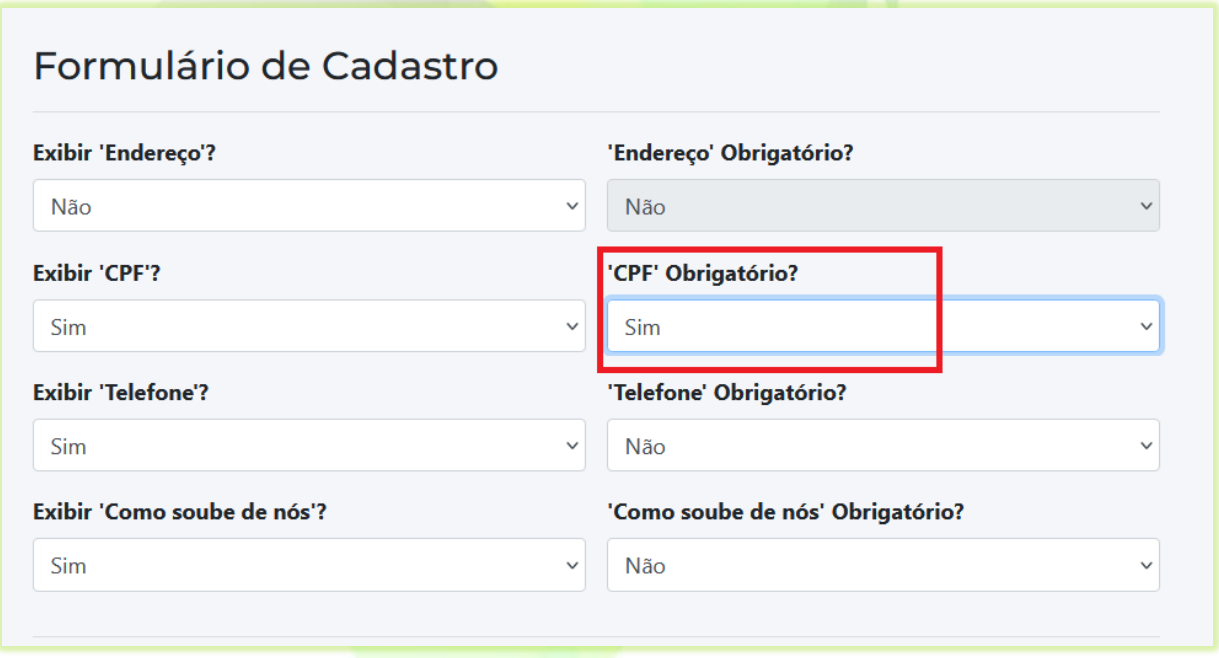

Obs.: O aluno não conseguirá finalizar o cadastro sem preencher o campo marcado como obrigatório.

4) Para concluir, clique no botão "**Confirmar**" para salvar as configurações.

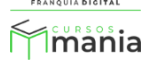

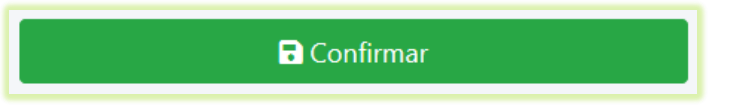

Veja, nas imagens a seguir, o formulário com os campos de inscrição desabilitados [\(Imagem](#page-3-0)  [1\)](#page-3-0) e com os campos desabilitados [\(Imagem 2\)](#page-4-0).

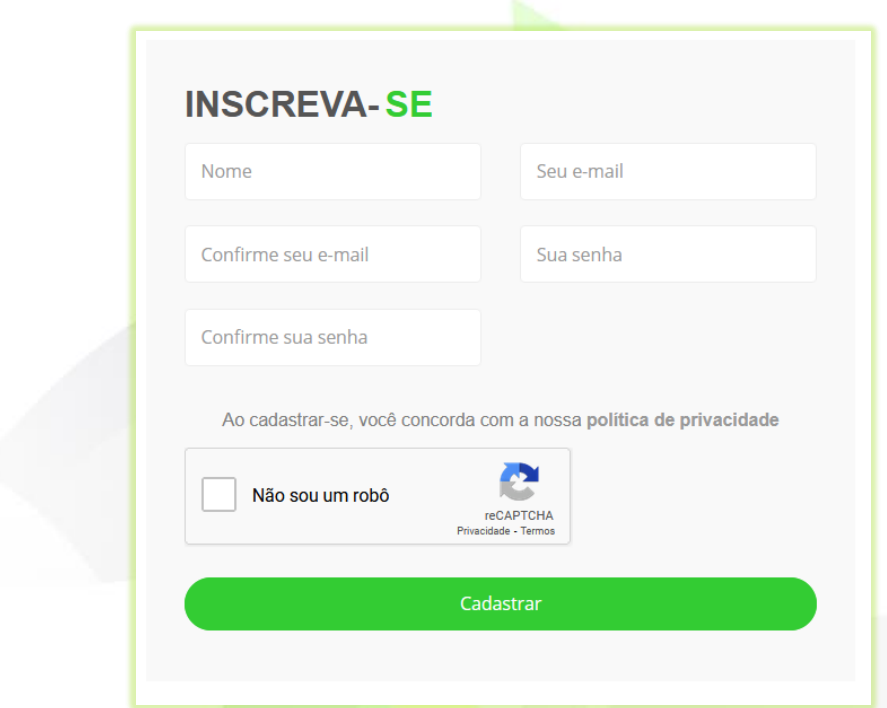

<span id="page-3-0"></span>**Imagem 1 - Formulário De Cadastro do Aluno Com Campos Desabilitados**

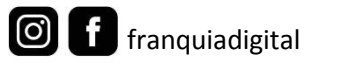

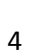

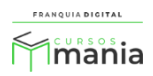

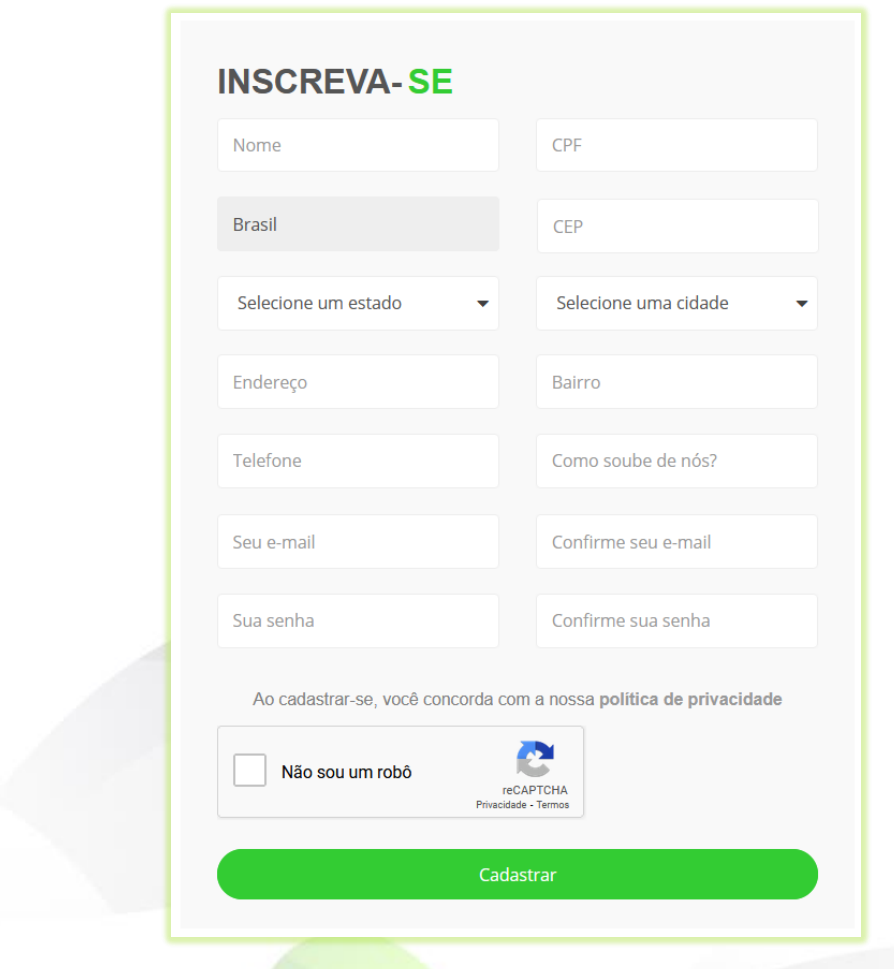

**Imagem 2 - Formulário De Cadastro do Aluno Completo**

<span id="page-4-0"></span>Para habilitar novamente um campo do formulário é só marca-lo como sim e clicar no botão "**Confirmar**".

Agora que você já sabe como habilitar e desabilitar os campos do formulário de cadastro do aluno, personalize o seu formulário deixando habilitados apenas os dados que você achar necessário.

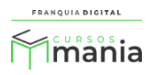